## LIGHTROOM MOBILE Capture, Organise, Edit and Share *by* Mark Galer

ZEIN

The Line of Line Hotel

**ATTENT** 

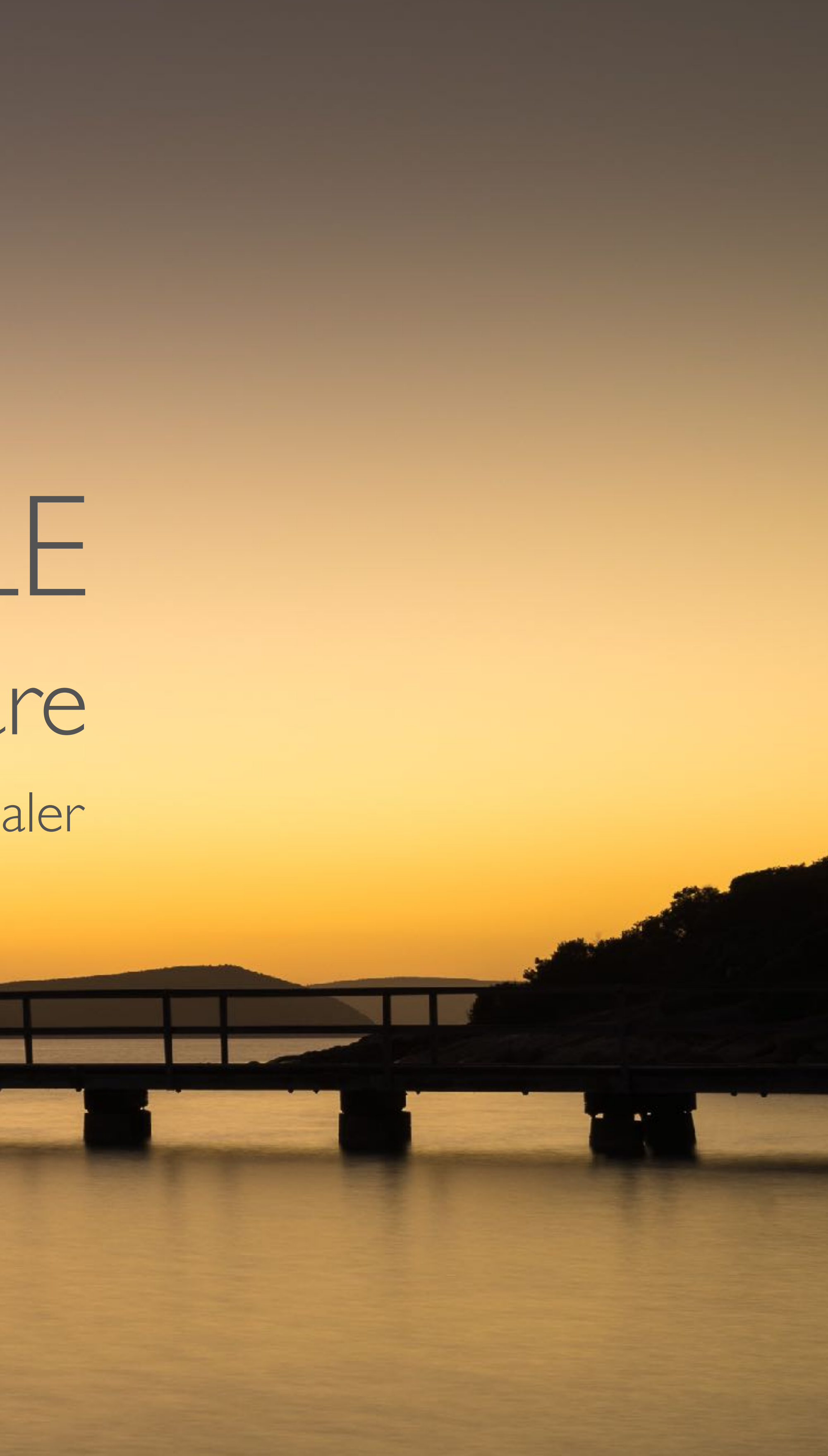

## Contents

- 1. [Download](#page-3-0)
- 2. [Preferences](#page-4-0)
- 3. [Capture](#page-5-0)
- 4. [Organise](#page-7-0)
- 5. [Edit](#page-10-0)
- 6. [Share](#page-18-0)
- 7. [Manage](#page-22-0)

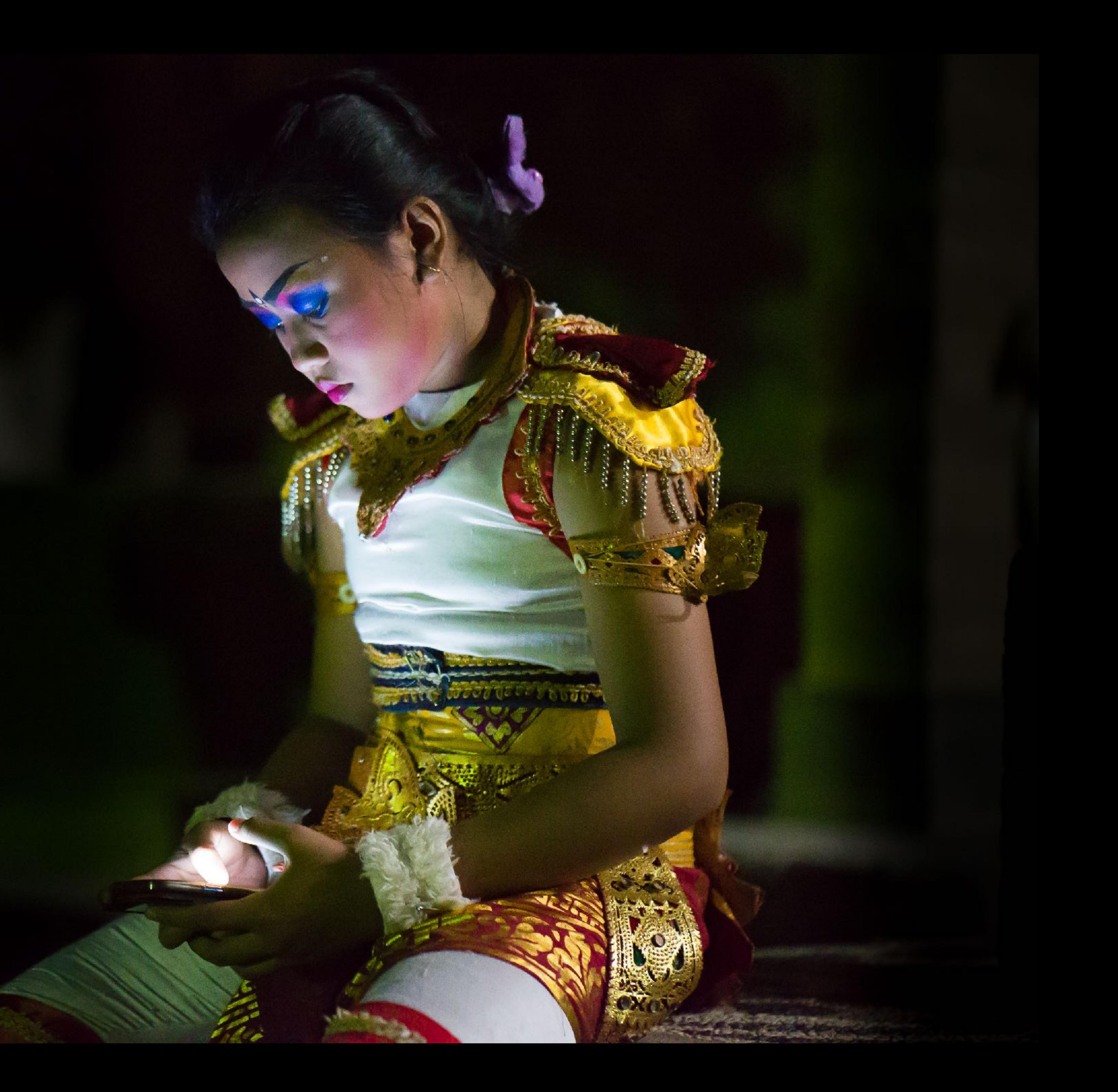

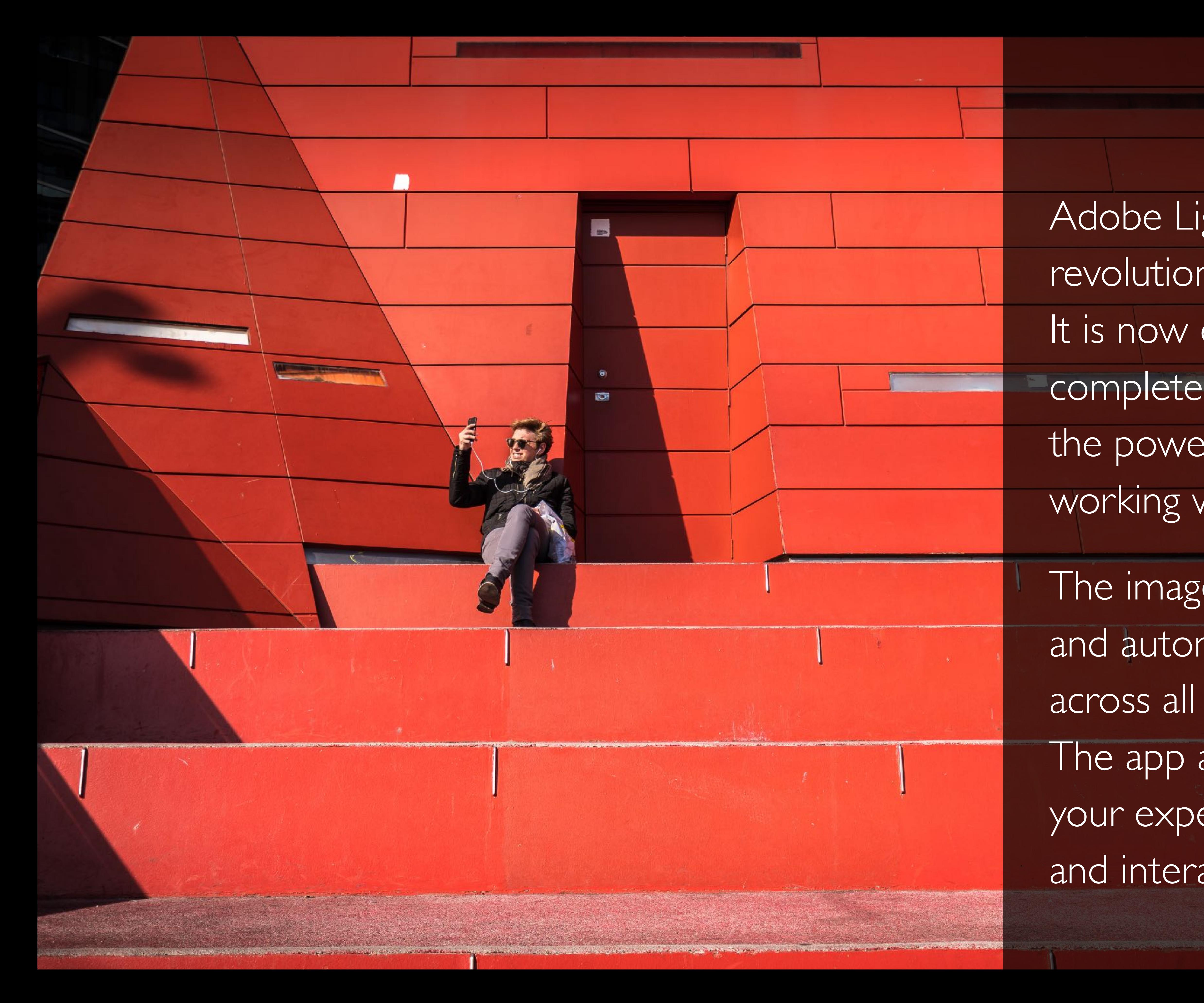

Adobe Lightroom Mobile is revolutionising photography. It is now easy to capture with complete control and then edit with the power of a desktop app while working with your mobile devices.

The images can be quickly organised and automatically synchronised across all of your devices. The app also enables you to share your experiences via social media and interactive online albums.

#### **Adobe Photoshop** Lightroom Adobe ❖

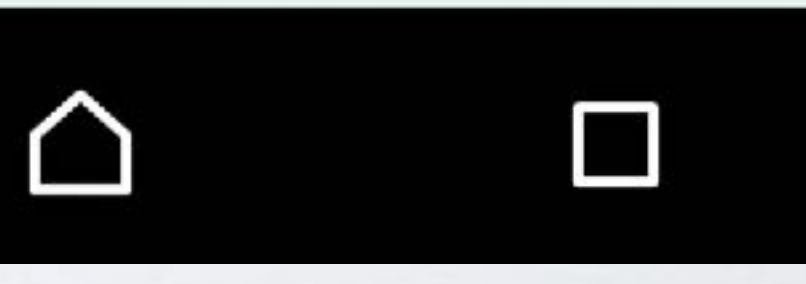

## <span id="page-3-0"></span>Step 1: Download

Adobe Photoshop Lightroom is a FREE app for iOS and Android mobile devices. If you are an Adobe Creative Cloud member you will have access to sync your files across all of your mobile devices and your desktop Lightroom application.

<http://www.adobe.com/au/products/lightroom-mobile.html>

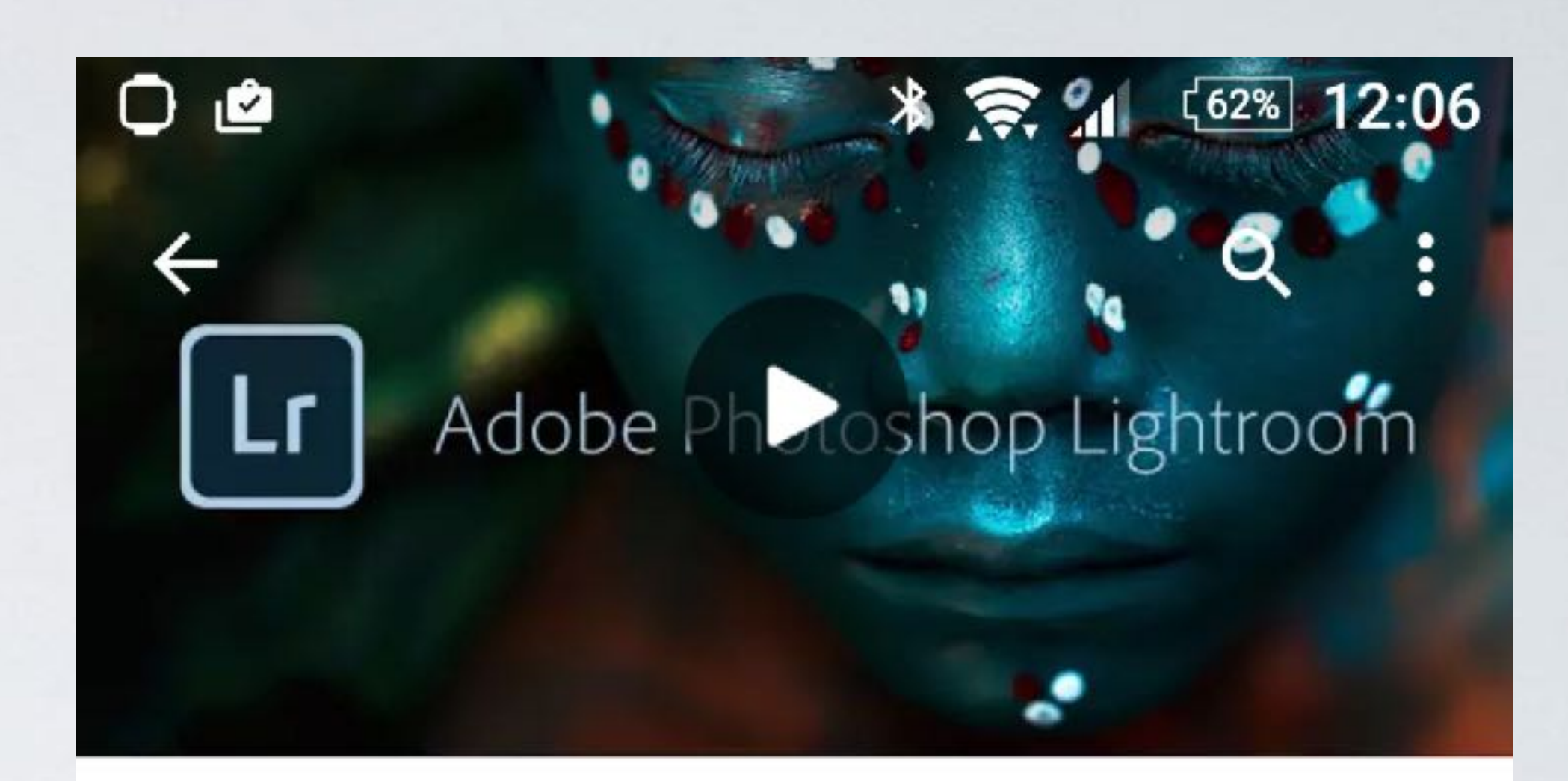

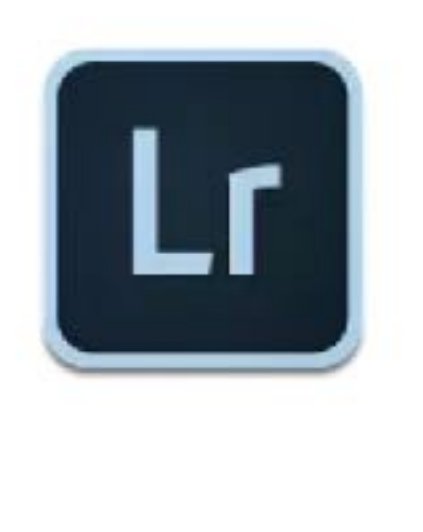

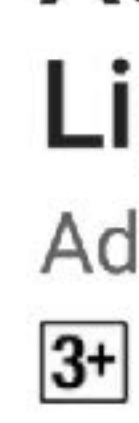

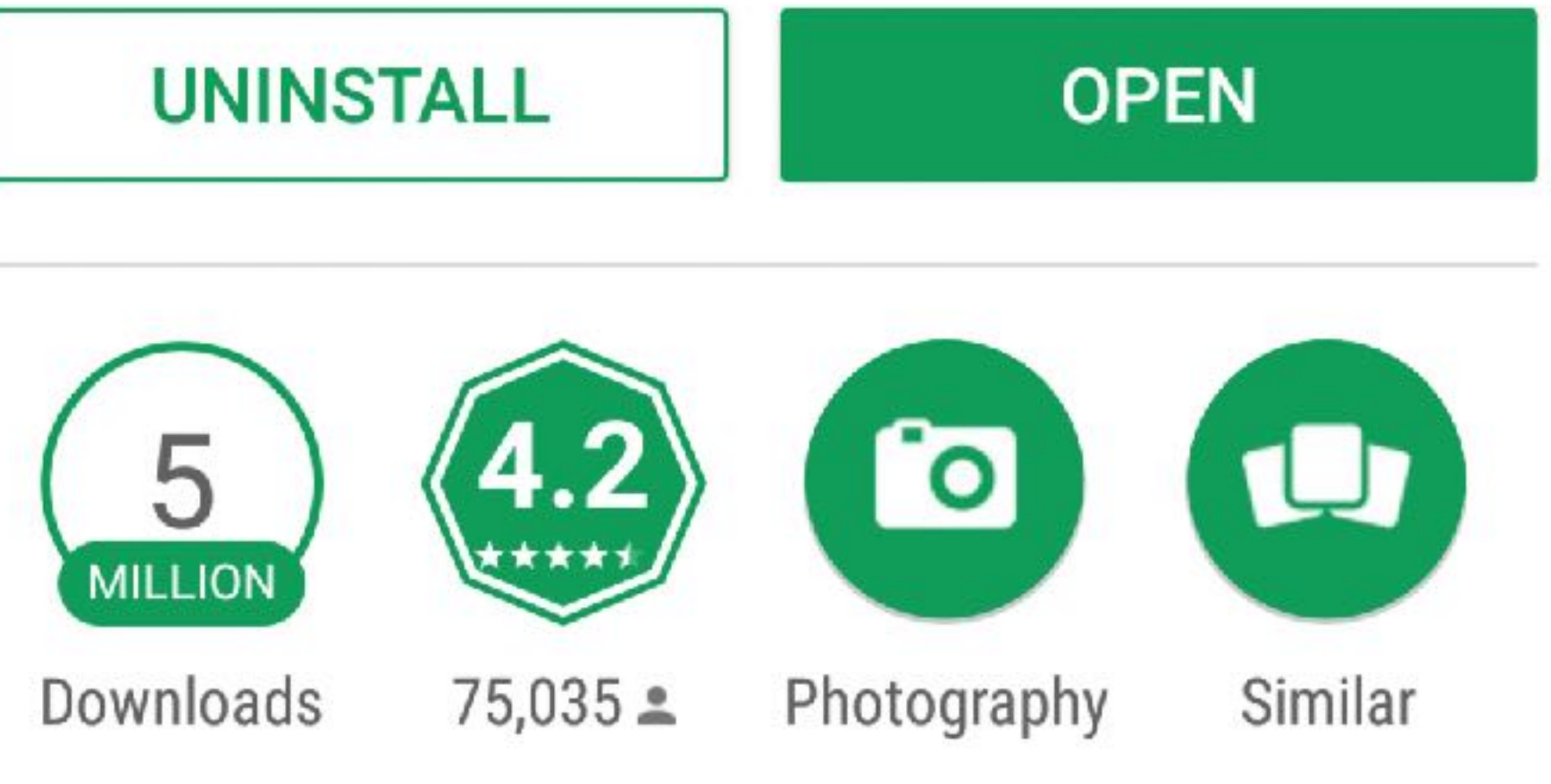

Craft and share pro-quality images, with the magic of Adobe Photoshop.

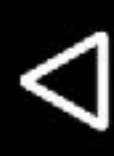

## <span id="page-4-0"></span>Step 2: Preferences

Sign in to your Creative Cloud account or choose 'Start a Free Trial'. As I shoot Raw and like to share 4K files I have chosen the 'Sync Only Over WiFi' and 'Load Full Resolution' options. Only choose the latter option if you have a fast WiFi connection and fast CPU.

Selecting the 'Auto Add Photos' option means that Lightroom will immediately have access to the images I capture with my mobile devices and then Lr Mobile will automatically Sync them with the Adobe Creative Cloud for safe keeping.

*Note > Synced images will not be made public until you Share them.*

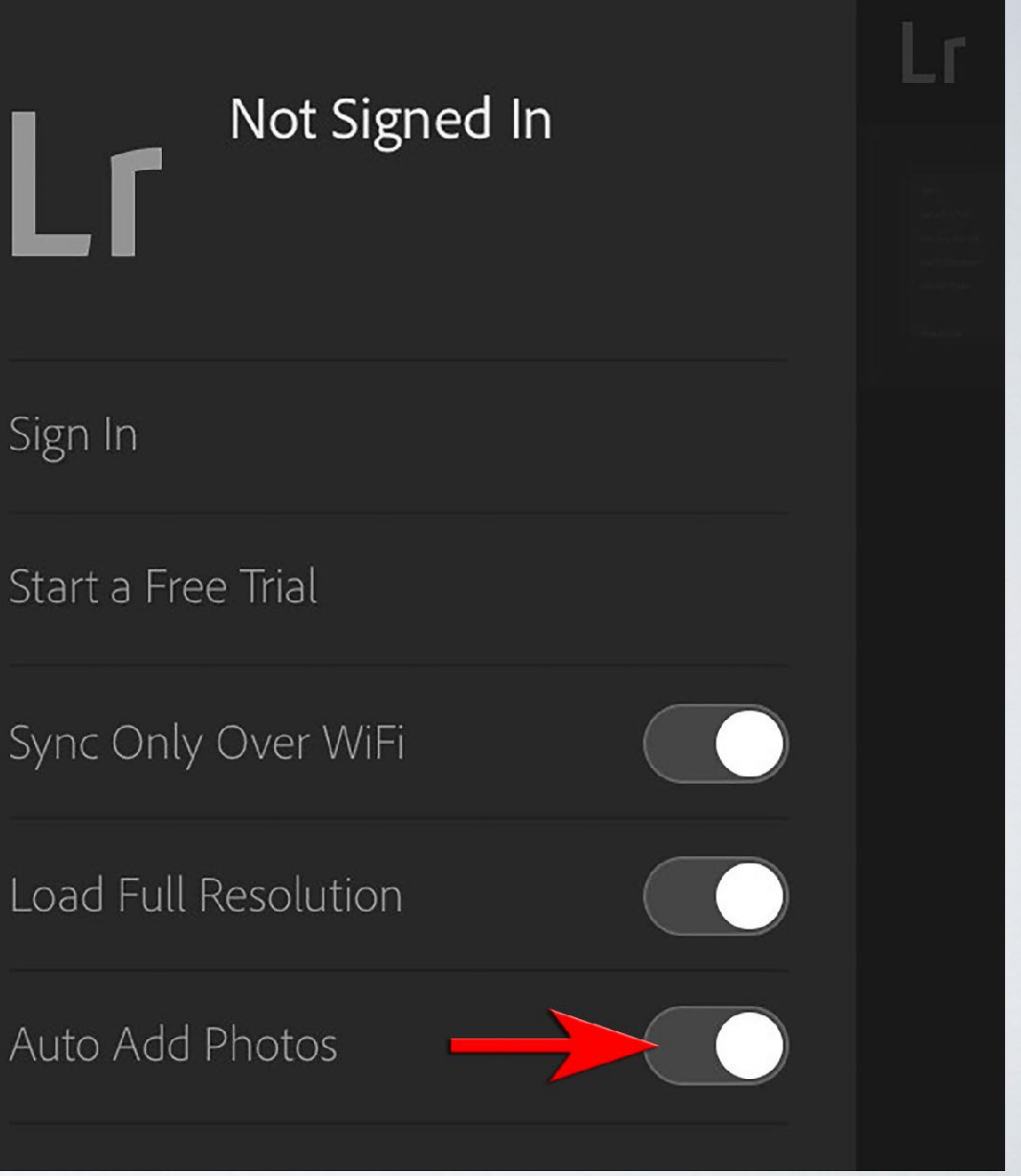

Sign In

### Start a Free Trial

## Auto Add Photos

## <span id="page-5-0"></span>Step 3: Capture

You have the option to capture directly from within the App in either Auto or PRO mode.

PRO: Capture images with complete control with the ability to choose your Exposure, Shutter Speed, ISO and White Balance.

DNG: Shoot in DNG Raw\* for maximum image quality (now available for iOS and some Android mobile devices).

\*Raw files offer greater image editing potential but take up more storage capacity and will take longer to Sync to Adobe's Creative Cloud.

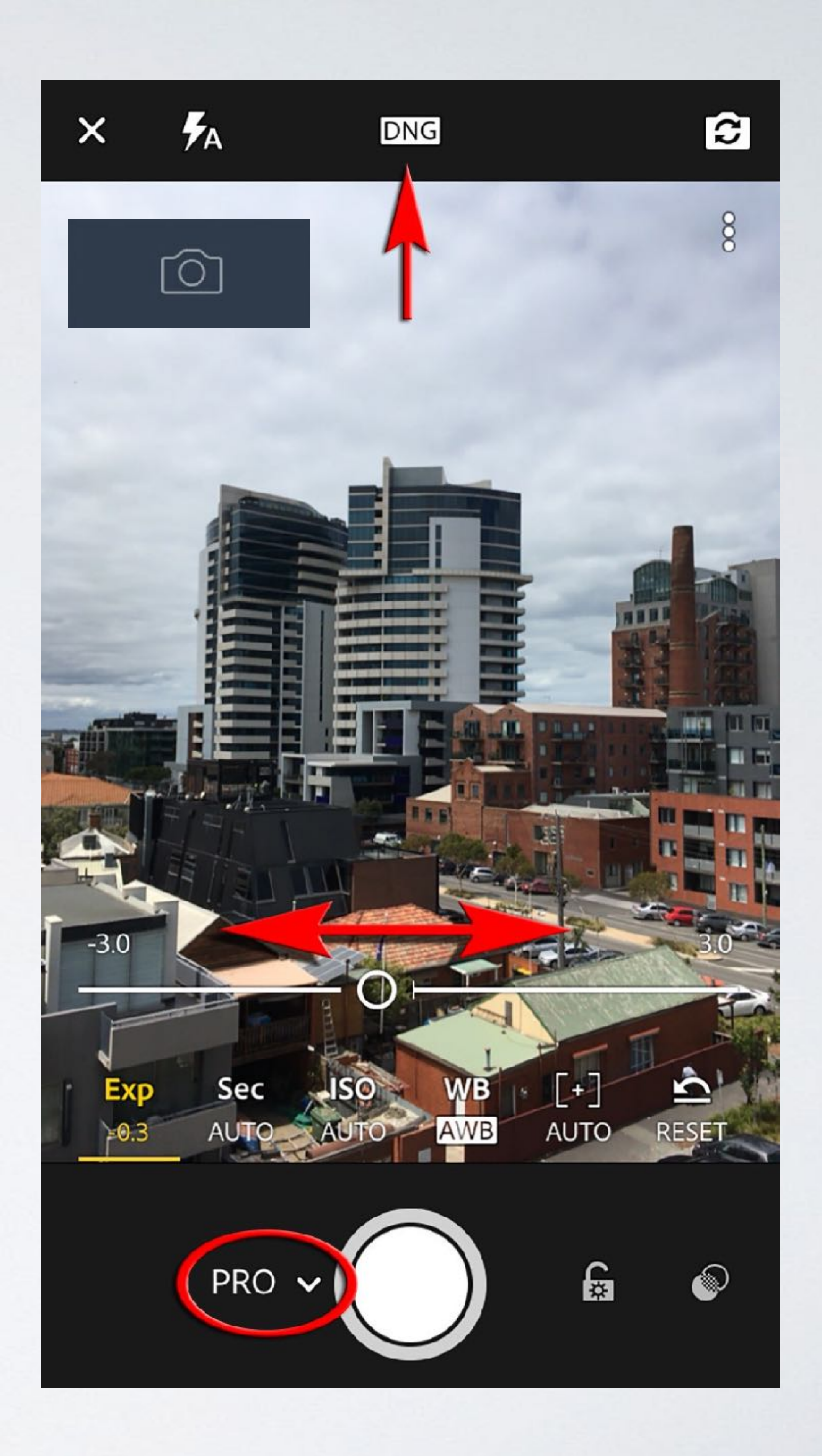

7

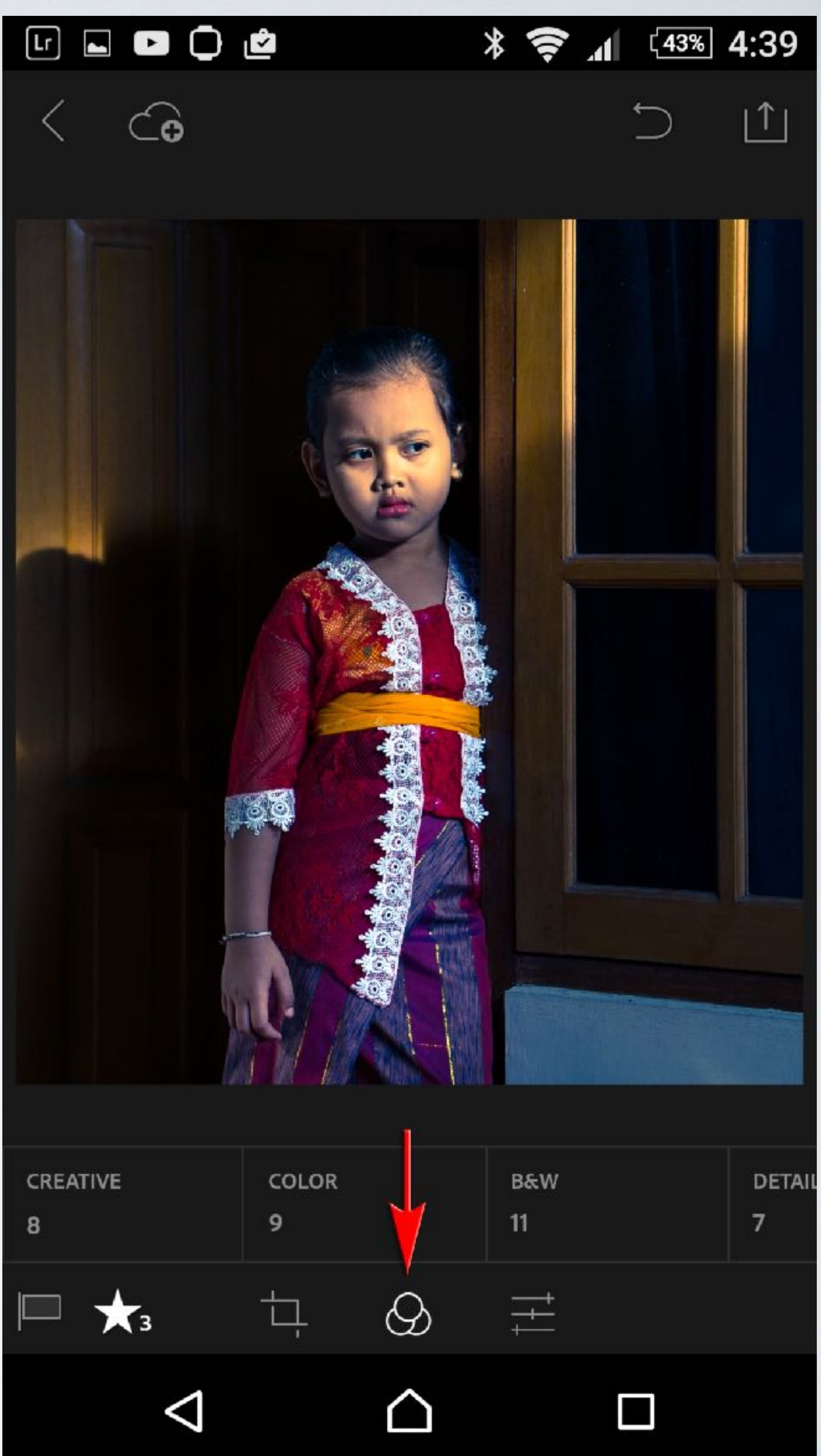

You can choose to shoot with a 'non-destructive' camera filter, i.e. you can remove the effect later if you change your mind.

You can, however, apply many more 'Presets' in post-production editing one click wonders to make your images Pop!

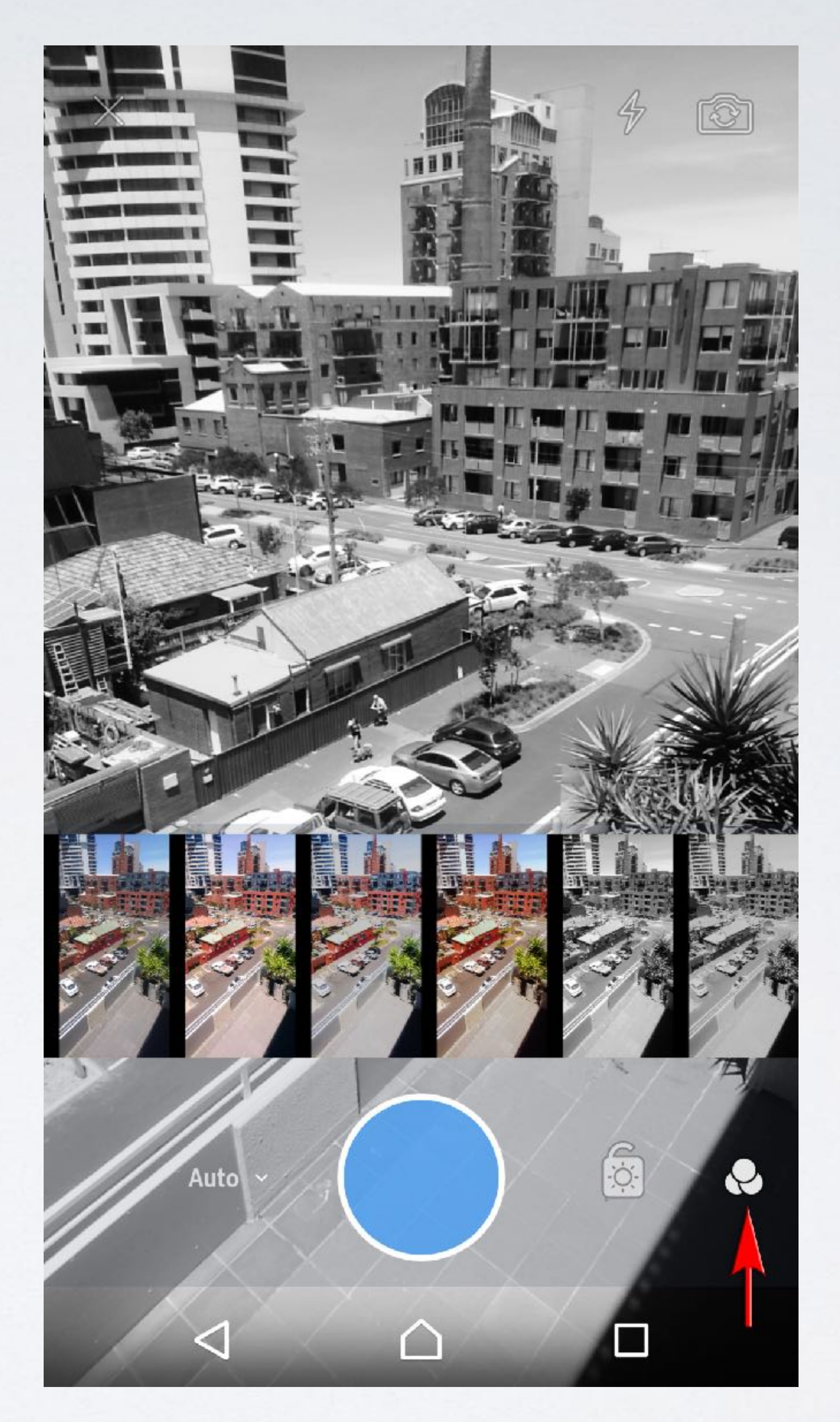

## <span id="page-7-0"></span>Step 4: Organize

Click on the '+' icon in the Organise interface to create a 'Collection'. This will enable you to effectively organise your images by event, location or genre and will also allow you to share the entire collection of photos with family and friends via an interactive web page.

<https://youtu.be/3z5SfnWu2DE>

Click on the link above to watch the supporting Organise, Edit and Share movie.

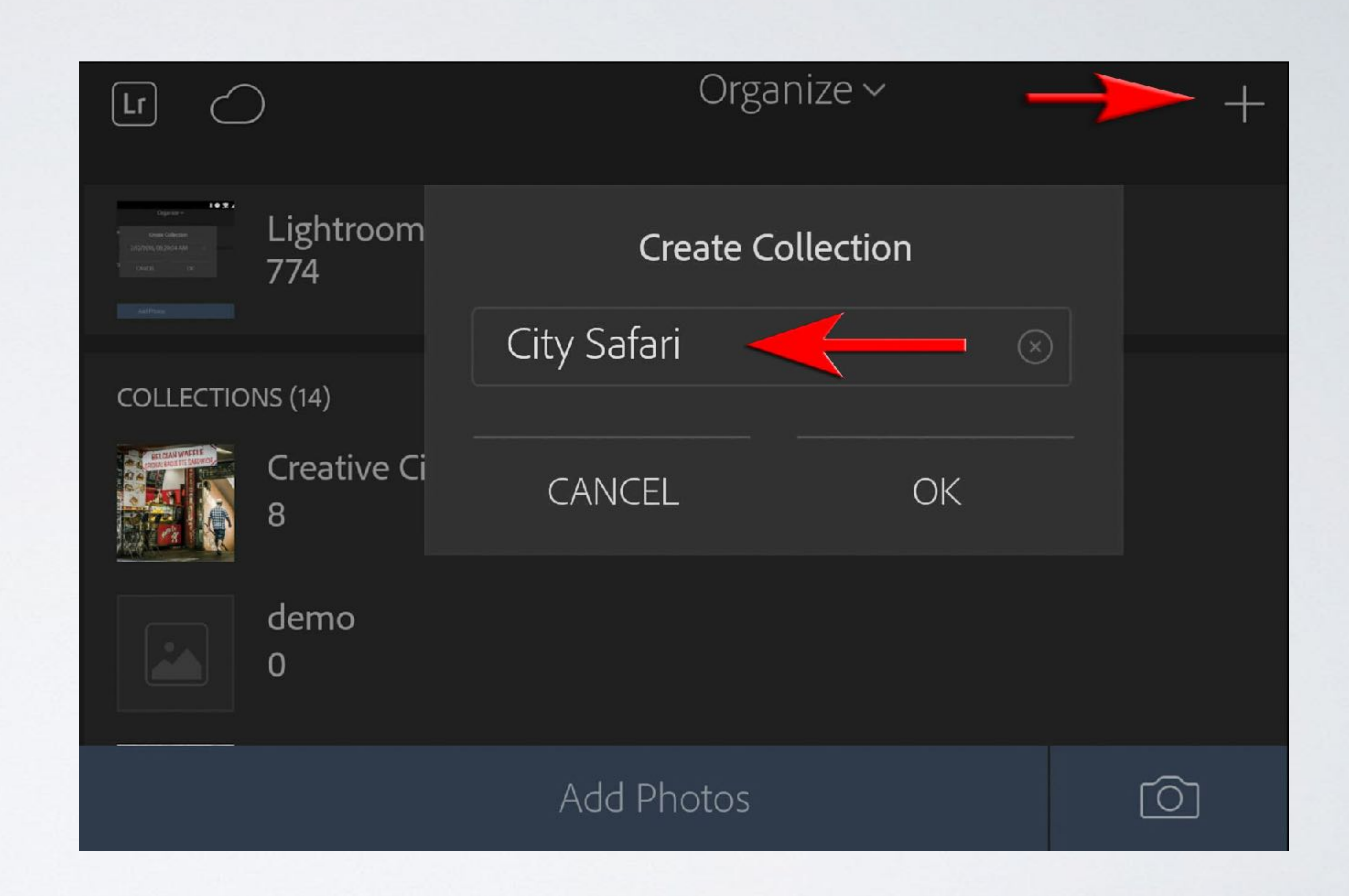

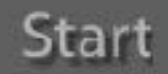

#### iite-Balance.dng  $_{10}$  sec at  $f$  / 7.1, ISO 800 280 mm (EF70-200mm f/2.8L USM

Add Photos to your Collection from either the Lightroom App or from your Camera Roll/Photos. It is also possible to easily transfer images from WiFi enabled cameras to your mobile device or via a 'dongle'.

You can even add photos from Collections on your Lightroom Desktop App if you choose the Sync with Lightroom mobile option.

*Note > You will have to choose which Collections you want to Sync with Lightroom Mobile in the Collections panel of the Desktop app.*

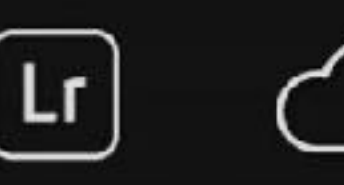

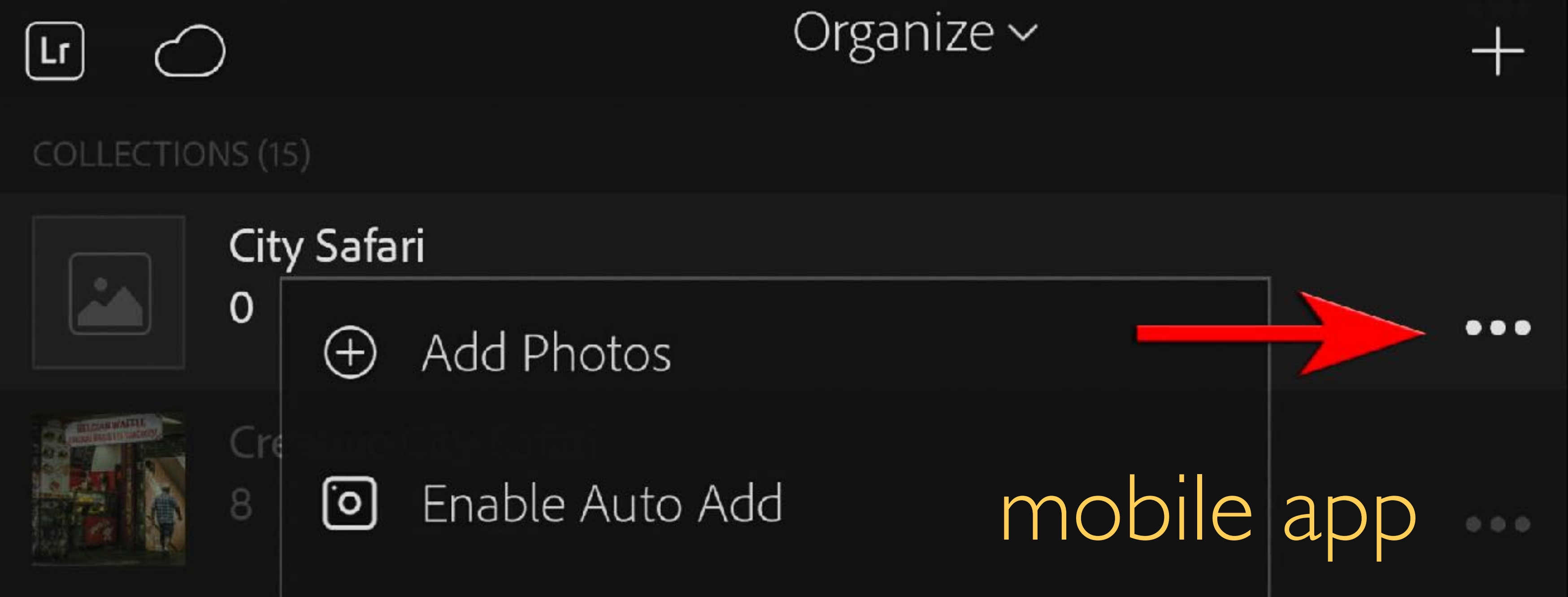

## www.markgaler.com

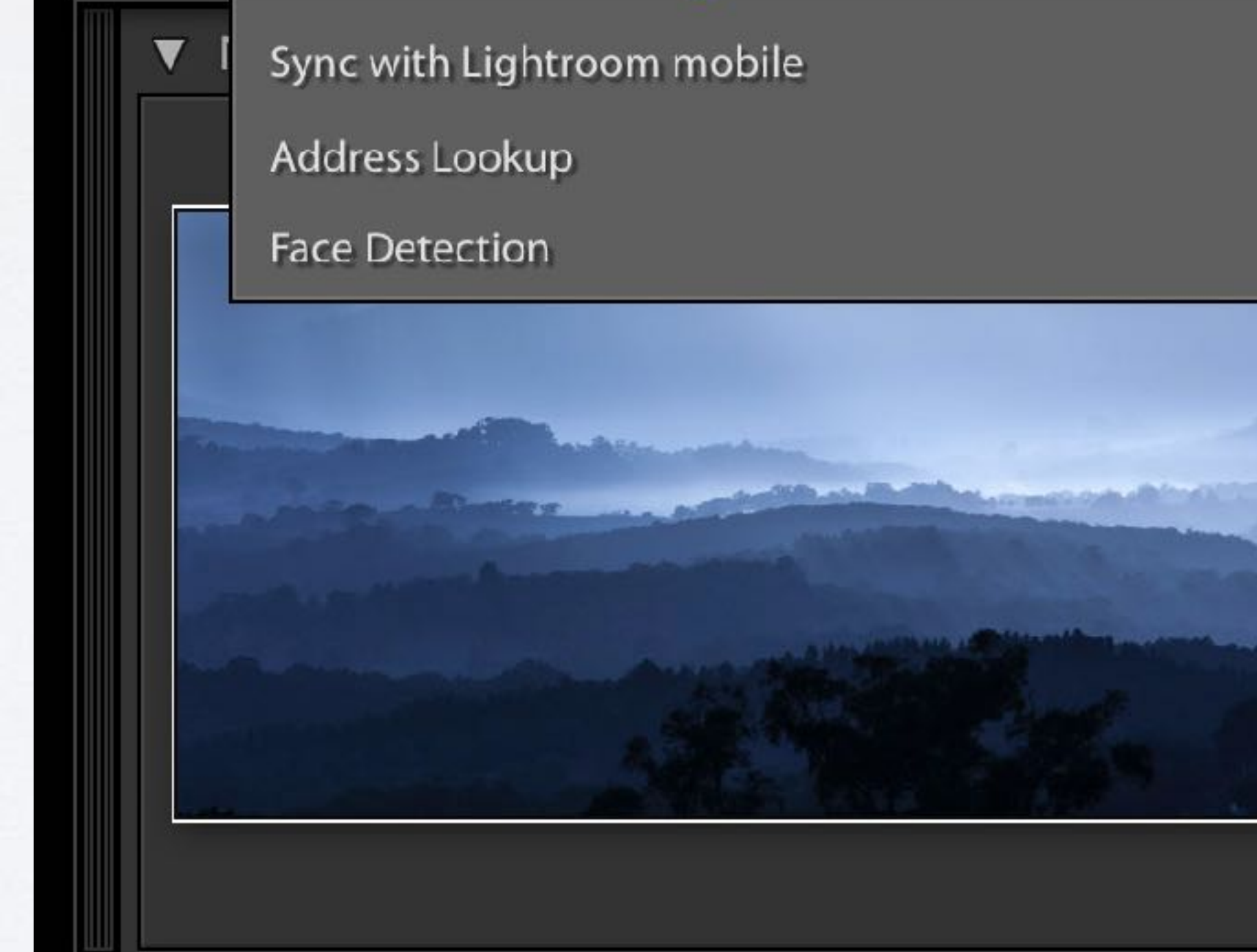

## desktop app

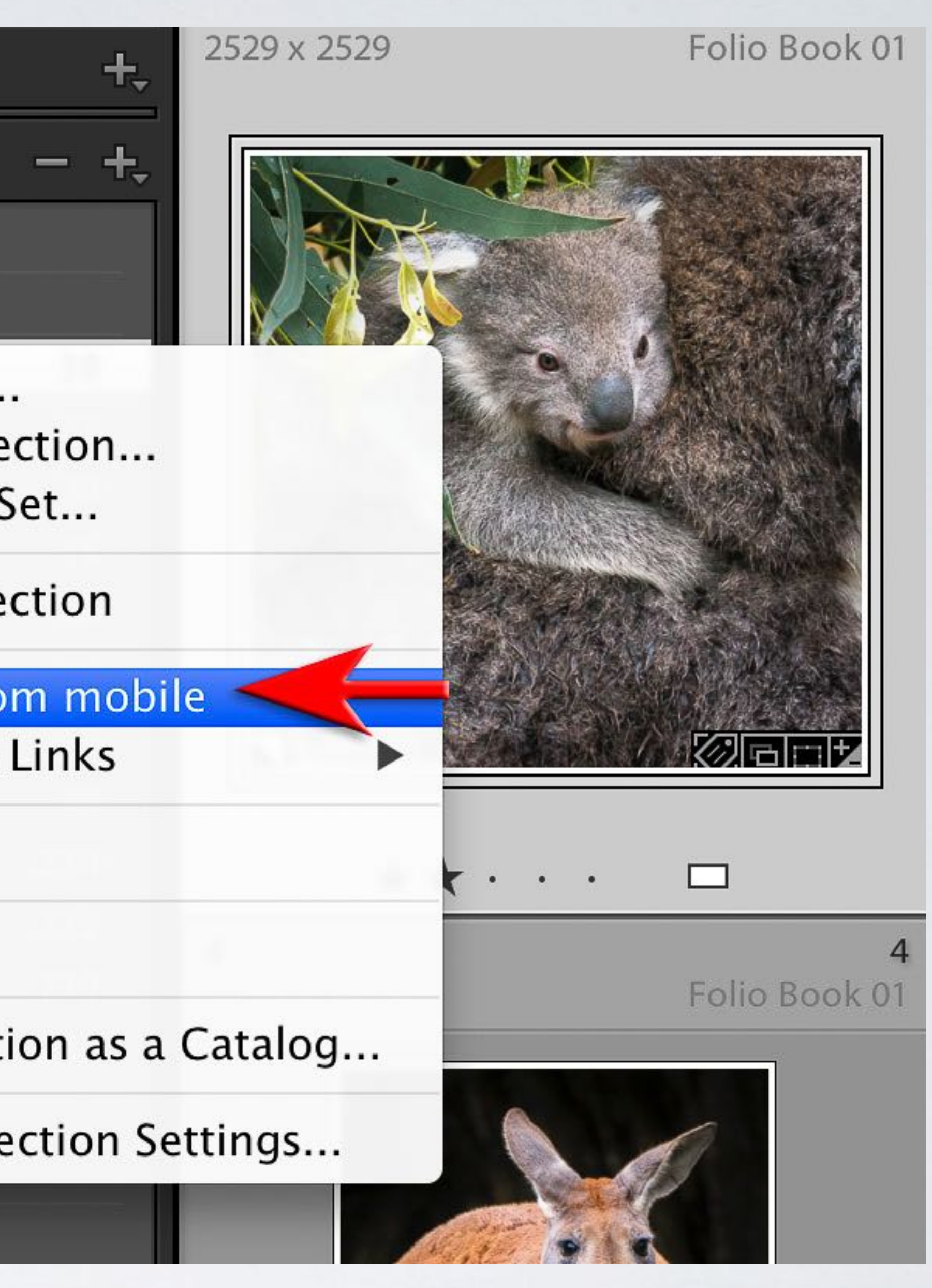

Right-click on any Collection in the Collections panel of your 'Desktop' app and choose Sync with Lightroom Mobile or just click in the small box to the left of the collection.

*Note > Lightroom uses Smart Previews uploaded to its Creative Cloud to sync files with your mobile devices. You can even sync Raw files over the Creative Cloud.*

## <https://youtu.be/PgPTCM9530g>

Click on the link above to watch the supporting Lightroom Desktop - Sync to Mobile movie.

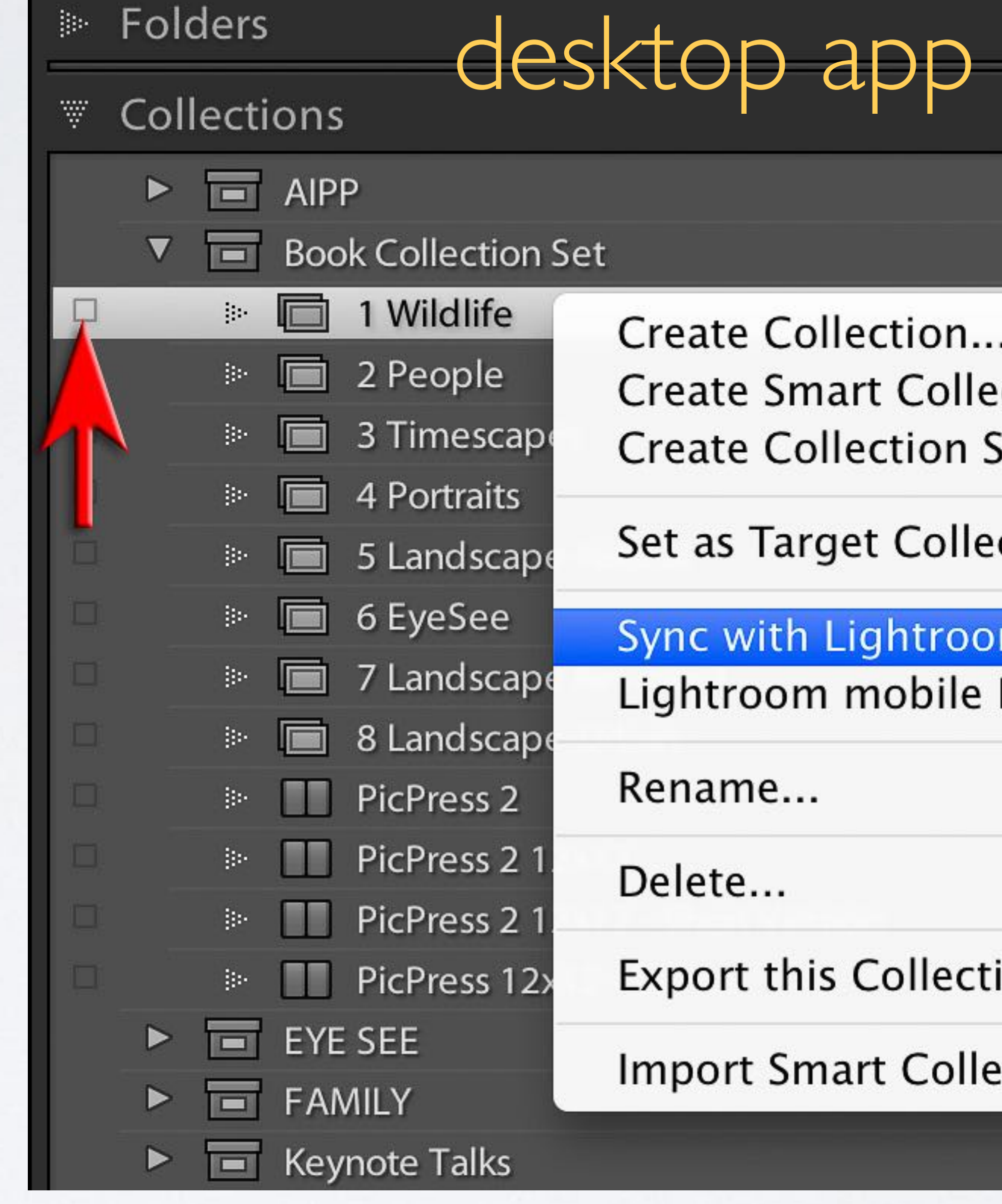

## <span id="page-10-0"></span>Step 5: Edit

Get creative with your photos using Lightroom Mobile's extensive range of nondestructive editing tools. Try hitting the 'Auto' button if you are not too sure where to start. There is no correct order to the editing - just 'go with the flow' and have fun :-)

Just hit one of the Reset options at any time to take your image back to the original preedited version. It's quick and fun to play with your images to see what you can create … and remember you can never ever damage the original image.

*Note > The layout of the tools have recently been optimised for iOS Smart Phones.*

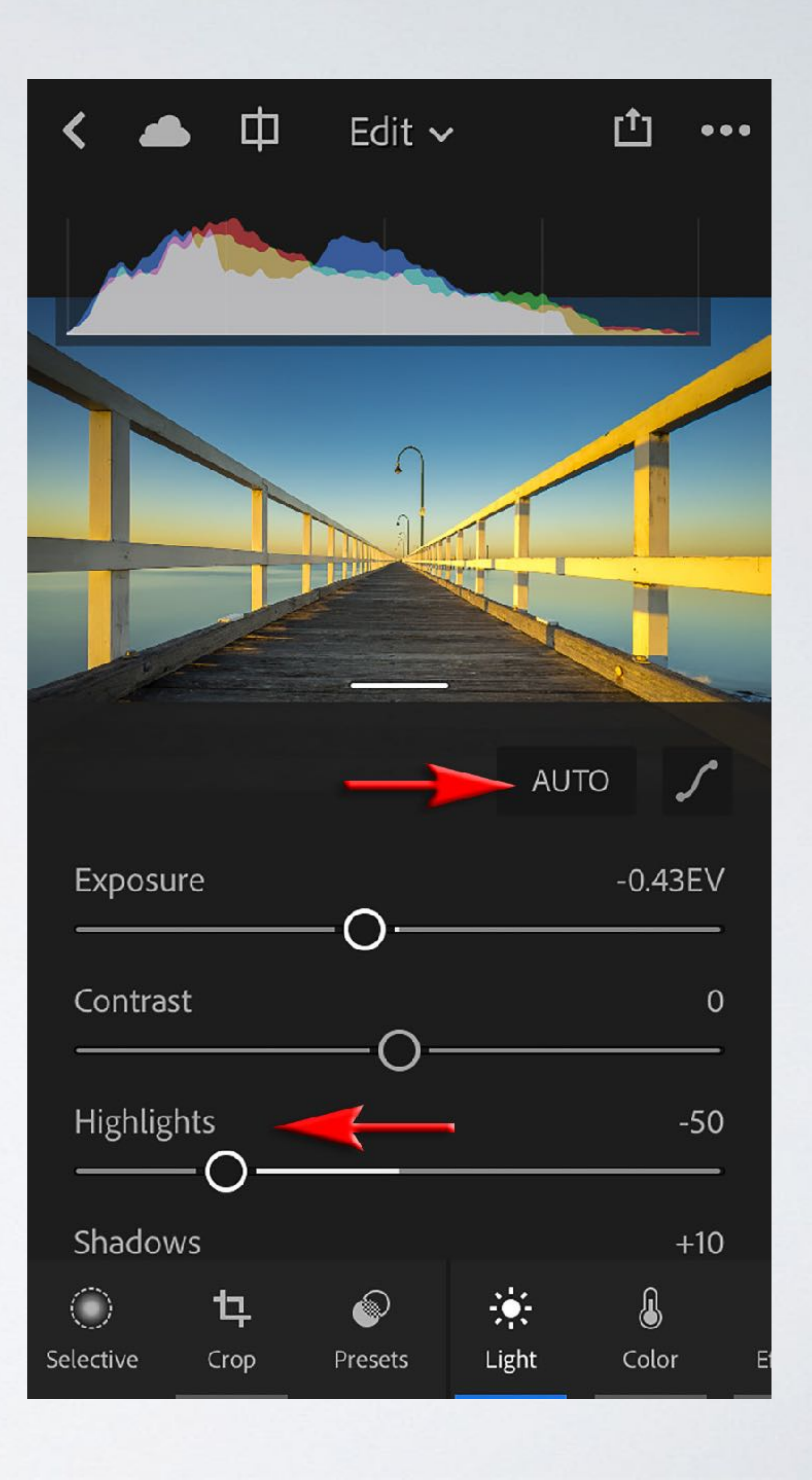

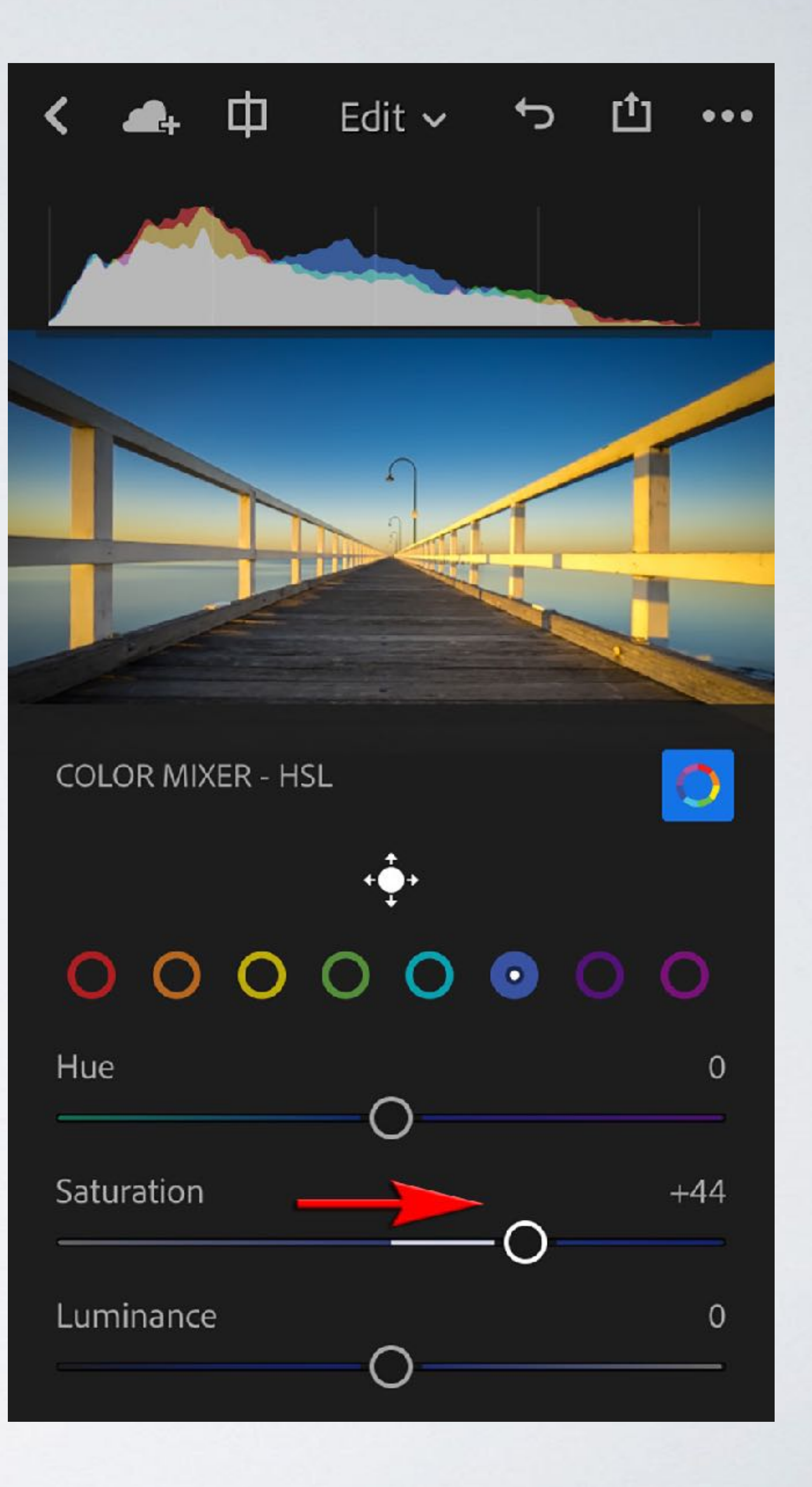

The White Balance, Vibrance, Saturation and Color Mixer (HSL) colour controls now all appear in one panel.

*iPhone Interface*

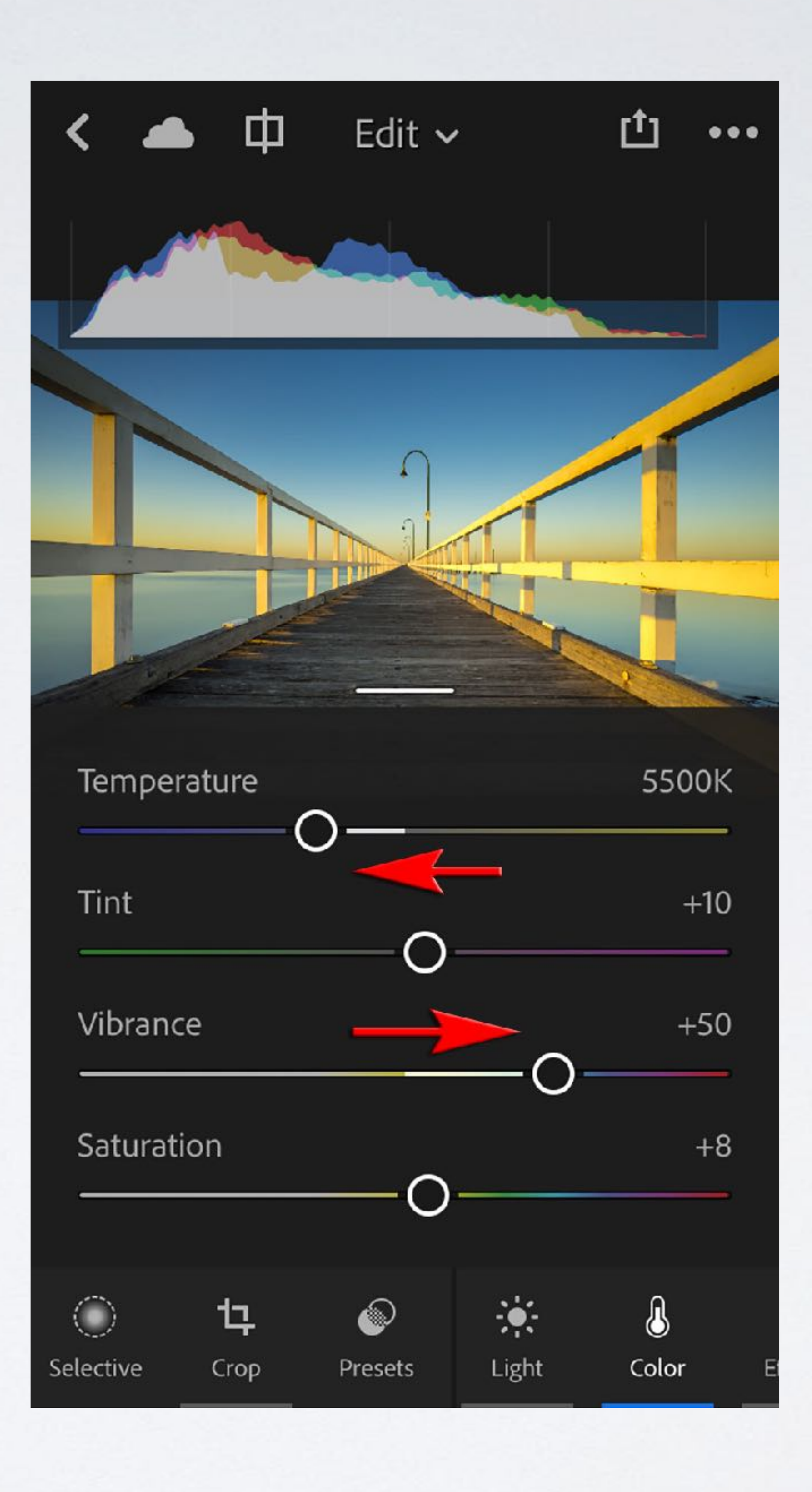

The editing interface is slightly different on an iOS Tablet and Android mobile device due to the fact that the platforms are updated at different times.

All of the editing tools available in Lightroom mobile are also found in the Desktop app. As all editing is 'non-destructive', any adjustment that is made on one device can be undone on another. This brings truly professional editing workflows to the mobile platform.

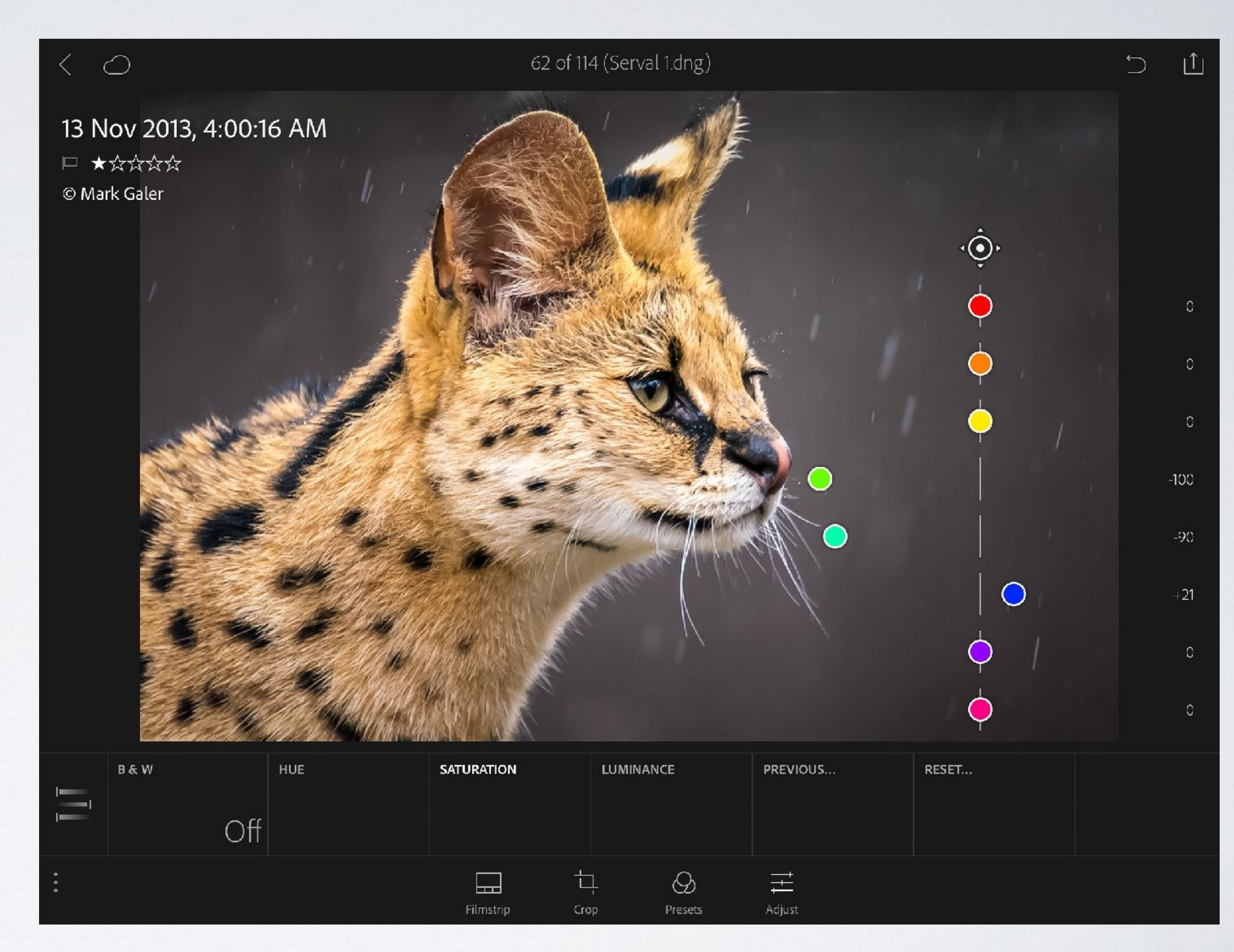

*iPad and Android interface*

## A two-minute edit in Lightroom Mobile transformed scene.

#### <https://youtu.be/lKNNVwDTZg8>

Click on the link above to see how this was edited in Lightroom Mobile in just two minutes using the 'Edit' tools.

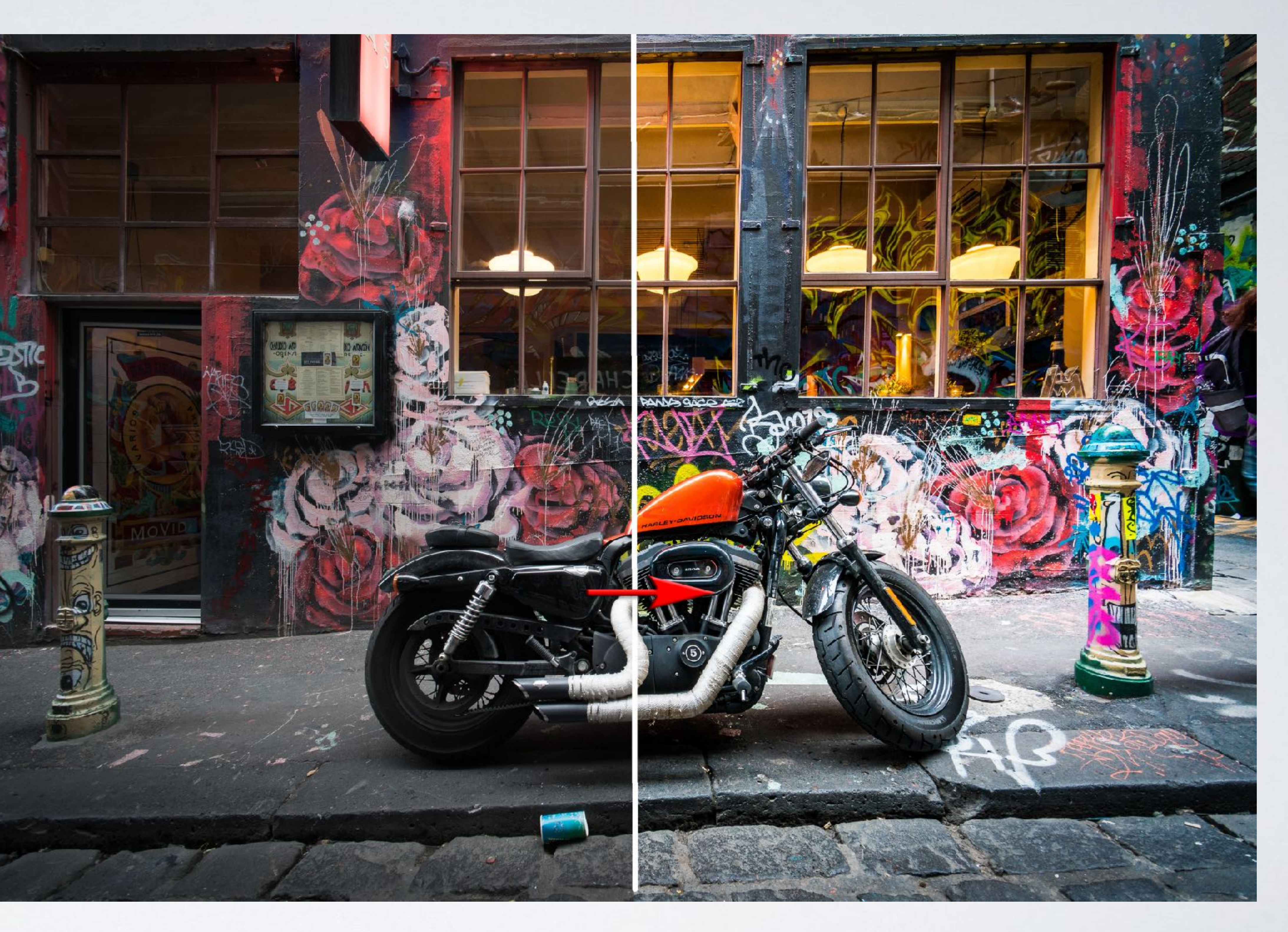

*Hosier Lane © Mark Galer*

A quick edit on an iPad transformed this into…

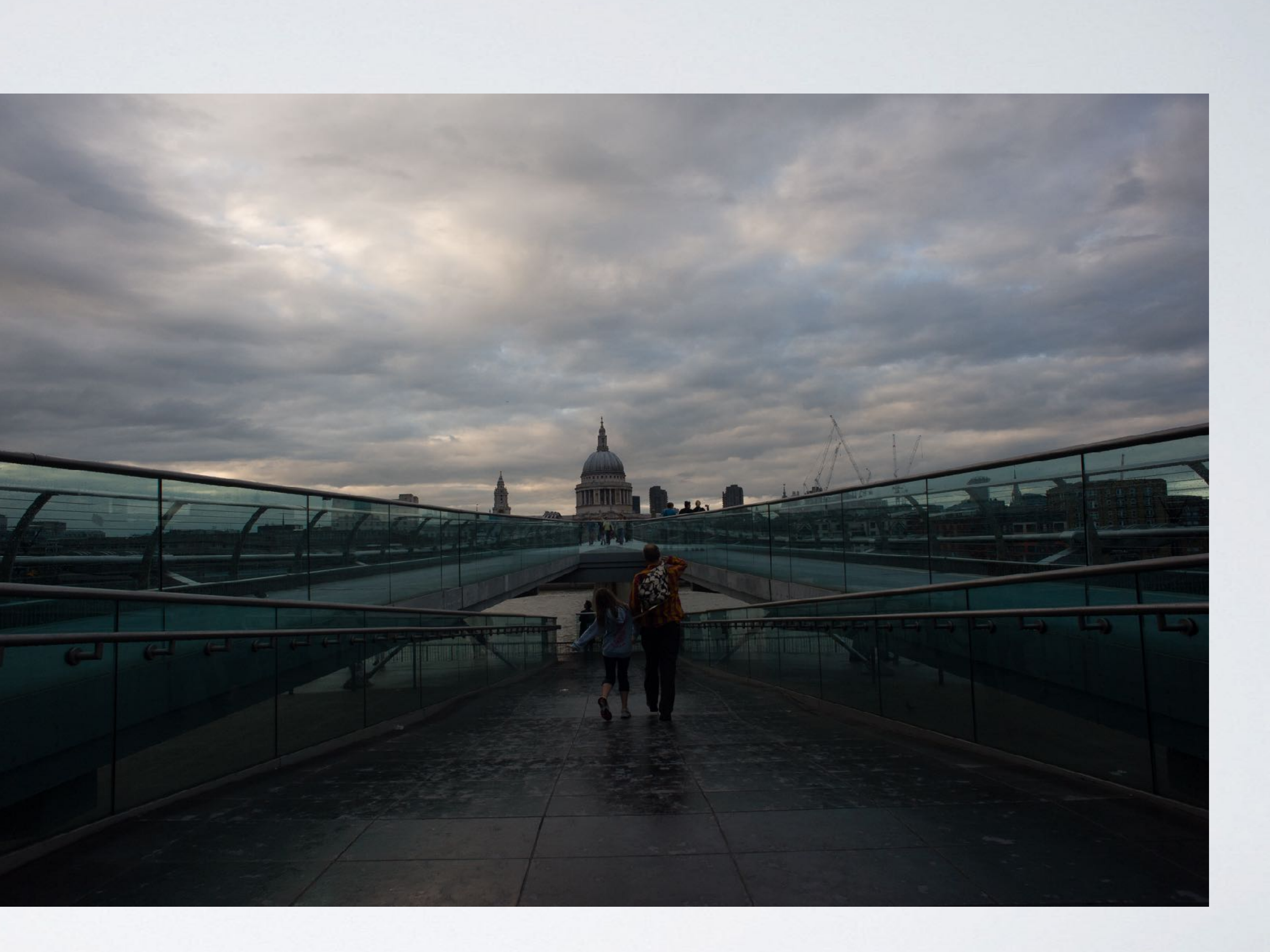

## …this!

#### <https://youtu.be/cWbv09qOKOw>

Click on the link above to see how this was edited on an iPad in five minutes using the 'Edit' and 'Local Adjust' editing tools.

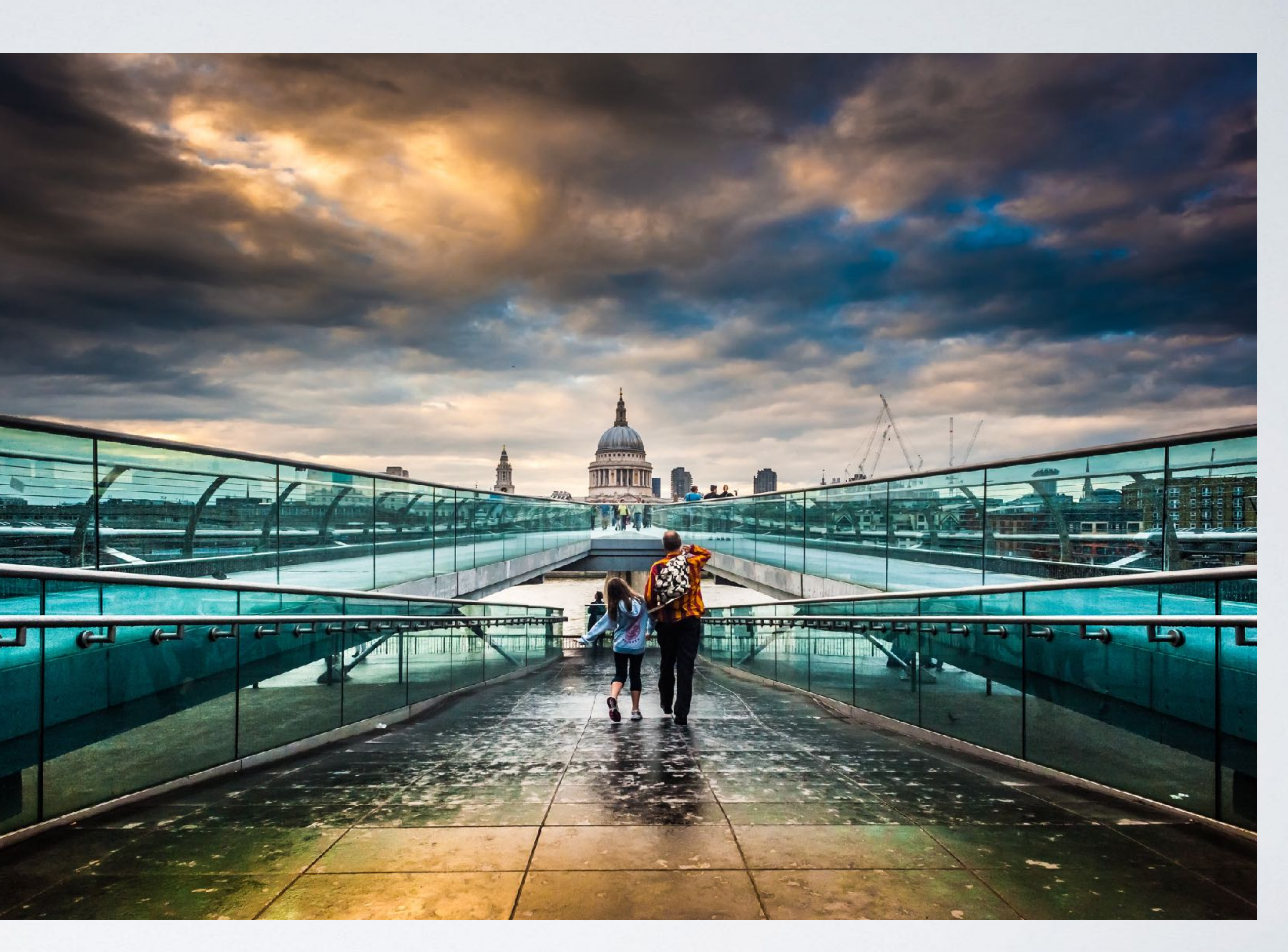

*Millennium Bridge © Mark Galer*

In just five minutes this was transformed into…

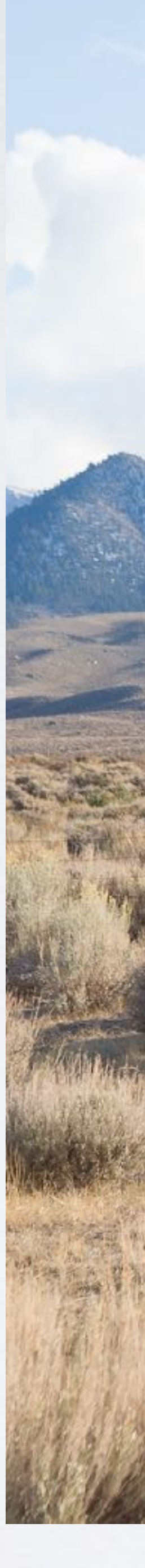

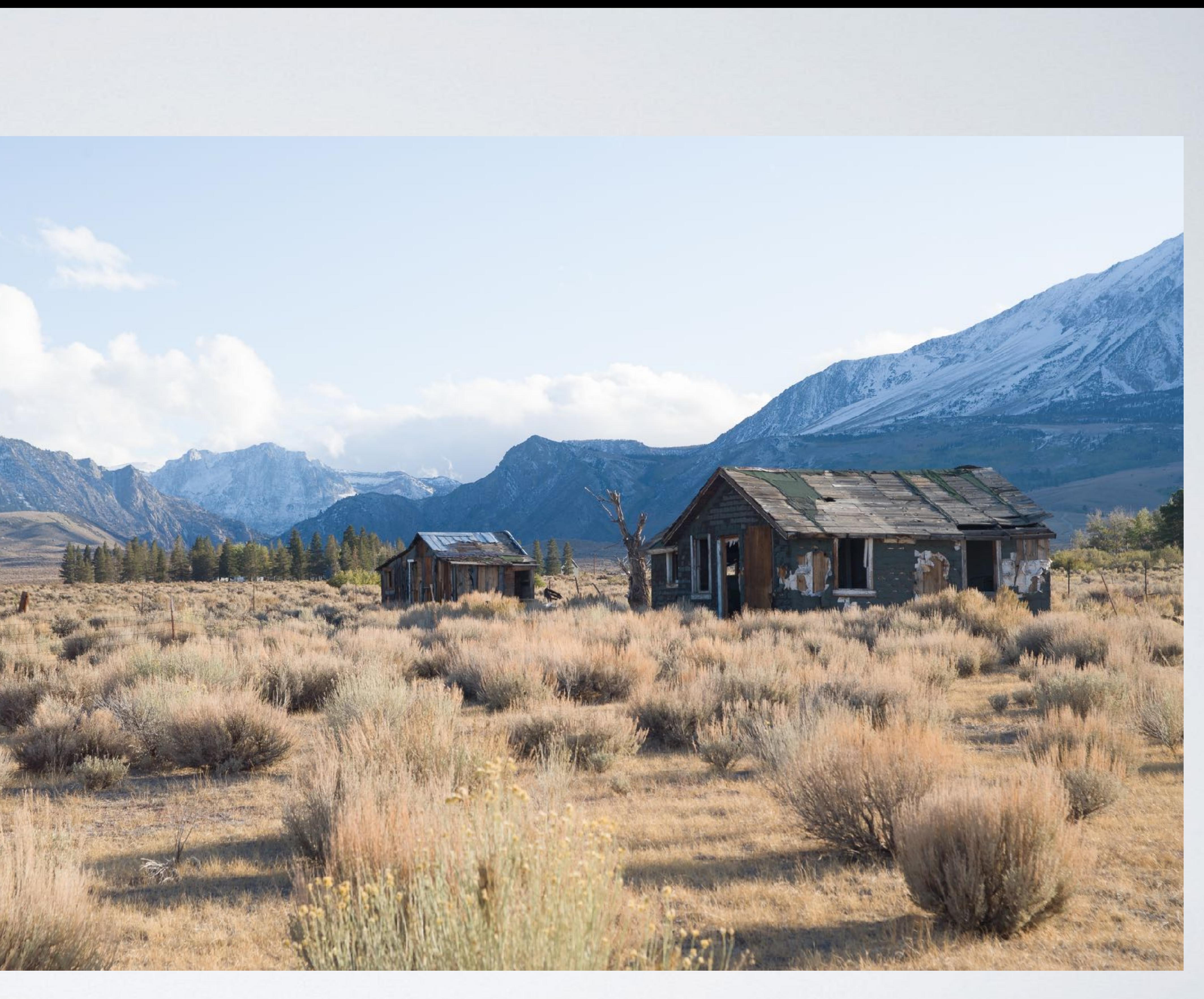

## …this!

#### <https://youtu.be/NKDTmRwhK9I>

Click on the link above to see how this was edited on an iPad in five minutes using the 'Edit' and 'Local Adjust' editing tools.

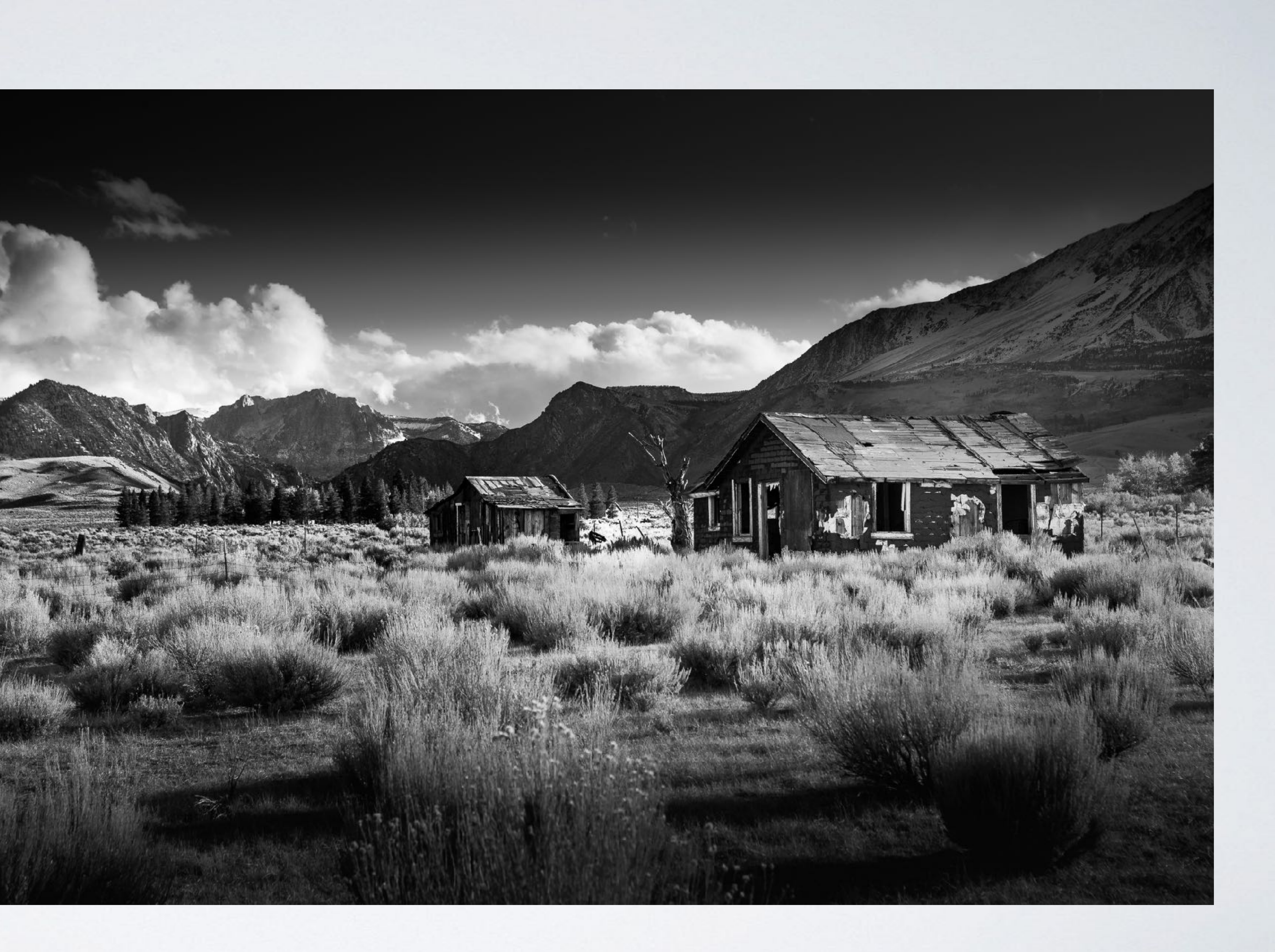

## <span id="page-18-0"></span>Step 6: Share

At any stage during the editing process you can click on the Share icon in the top righthand corner of your screen.

This will give you access to numerous sharing options such a message, email or to social media. If you return to the Collection (click on the back arrow in the top left-hand corner of your screen) you will be given additional options to share the entire collection as a gallery of images.

## <https://youtu.be/3z5SfnWu2DE>

Click on the link above to watch the supporting Organise, Edit and Share movie.

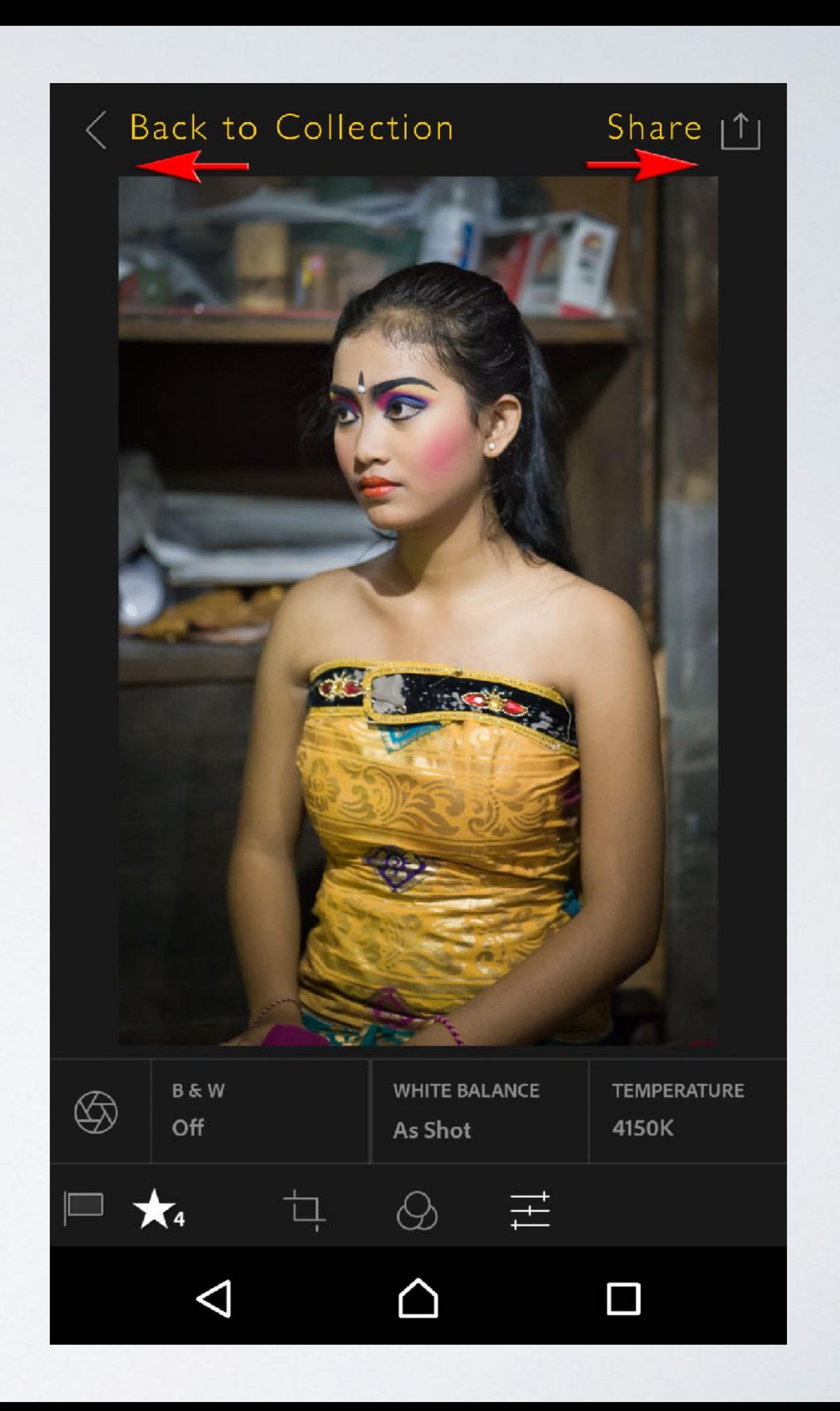

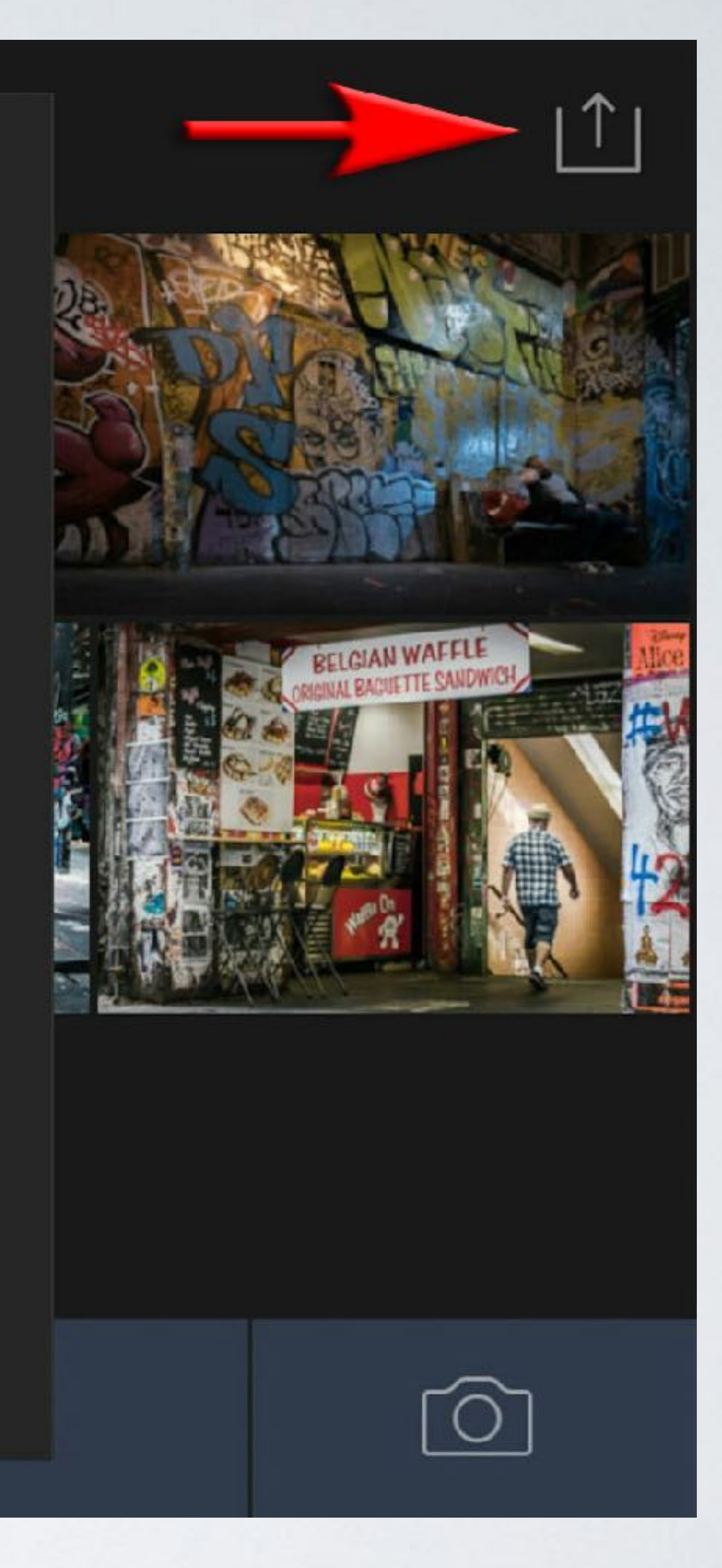

If you click on the Share icon when you are viewing a collection of images, you will be able to switch the Collection from Private to Public. Choosing the option will generate a URL or 'Link'. You can then choose to 'Share Link' or 'View on Web'.

*Note > Even when a Collection is made Public, it is very unlikely anybody will be able to see the images without a link to find them.*

## **Creative City Safari**

This collection is currently private

Share it now to enable a web gallery you can share with others.

View on Web

Share Link...

![](_page_19_Picture_7.jpeg)

![](_page_20_Picture_2.jpeg)

![](_page_20_Picture_4.jpeg)

![](_page_20_Picture_5.jpeg)

![](_page_20_Picture_6.jpeg)

The online Collection is a wonder to behold. It is actually a series of images with a live feed to all your devices, if you make a change to any image in the collection, on any device, the image in the collection you just shared will update to take on the appearance of the new edit.

![](_page_20_Picture_1.jpeg)

![](_page_21_Picture_0.jpeg)

21 of 32

![](_page_21_Picture_2.jpeg)

![](_page_21_Picture_4.jpeg)

![](_page_21_Picture_6.jpeg)

There are no comments.

#### Friends who have a Creative Cloud account can like and comment on your images.

You can even see the comments appear in the comments panel of your Desktop app!

Wow - such expressive eyes!

Post Comment

![](_page_21_Picture_12.jpeg)

## <span id="page-22-0"></span>Step 7: Manage

But wait there's more…even without access to any of your mobile devices or desktop computer you can still manage your collections by logging in to your Creative Cloud account. Just go to [adobe.com](http://adobe.com) and look for the Lightroom icon. From this portal you can reorganise, share, watch support movies and even continue editing your images. Cloud technology and the ability to backup and sync your precious moments have revolutionised photography - Vive la Révolution!

#### Welcome back, mark

![](_page_22_Picture_4.jpeg)

![](_page_22_Picture_6.jpeg)

#### **RECENT PHOTOS**

![](_page_22_Picture_8.jpeg)

#### **SHARE A COLLECTION**

Share your collection of photos as a web gallery. Try it now by clicking on a collection to view its sharing options.

![](_page_22_Picture_11.jpeg)

#### **LATEST NEWS**

October 19, 2016 - Suggested Crop, Search, and Photo

- New Suggested Crop technology preview is available.
- The search technology preview now supports searching in all supported languages.
- . Photo sphere panorama viewing is now supported on

#### **ADOBE SPARK PAGE**

#### Create and share beautiful visual stories.

![](_page_22_Picture_20.jpeg)

#### RST STEPS WITH LIGHTROOM AND PHOTOSHOP

Learn how to use Lightroom as your home base and when and how to use Photoshop. Easily organize, edit, and share photos from anywhere with the tools in Lightroom and Photoshop

**View Courses** 

![](_page_22_Picture_24.jpeg)

![](_page_22_Picture_25.jpeg)

YOUR SYNCED CATALOG

A4

861 photos

0 videos

![](_page_22_Picture_29.jpeg)

Ē 16 collections

VIEW ALI

**RECENT COLLECTIONS** 

#### NEW TECHNOLOGY PREVIEW: SUGGESTED CROP

Explore different compositions based on a new deep learning technology that analyzes each image and creates unique crop suggestions. Enable this feature and try it withir the crop tool

Open Technology Previews

#### **E** PHOTO EDITING

Use the most advanced photo processor on the web to adjust and

enhance your photos. Click to try it on:

> 一 化学 计 **THE STATE**

#### ADOBE PORTFOLIO

Show your best Lightroom photos to the world with a beautiful, responsive portfolio website.

![](_page_22_Picture_43.jpeg)

![](_page_23_Picture_0.jpeg)

Mark

#### Manage account

24

#### **CREATIVE CLOUD APPS**

![](_page_23_Picture_48.jpeg)

![](_page_23_Picture_171.jpeg)

![](_page_23_Picture_49.jpeg)

Desktop Downloads

十凸※

![](_page_23_Picture_6.jpeg)

十凸 ※

**□** Mobile

![](_page_23_Picture_51.jpeg)

![](_page_23_Picture_8.jpeg)

![](_page_23_Picture_52.jpeg)

#### DOCUMENT CLOUD APPS

![](_page_23_Picture_53.jpeg)

![](_page_23_Picture_10.jpeg)

![](_page_23_Picture_54.jpeg)

 $+$  凸 ※

Desktop Downloads

![](_page_23_Picture_56.jpeg)

![](_page_23_Picture_12.jpeg)

十 凸 卒

xle Adobe Sign

十凸※

![](_page_23_Picture_59.jpeg)

![](_page_23_Picture_14.jpeg)

十凸※

![](_page_23_Picture_61.jpeg)

![](_page_23_Figure_16.jpeg)

![](_page_23_Picture_62.jpeg)

**n** Mobile

#### **ASSETS**

![](_page_23_Figure_19.jpeg)

Libraries

![](_page_23_Picture_21.jpeg)

# Your collections can be managed

![](_page_23_Picture_22.jpeg)

Sign out

![](_page_23_Picture_23.jpeg)

![](_page_23_Picture_39.jpeg)

**Q** Colors

#### ADOBE STOCK

![](_page_23_Picture_41.jpeg)

 $+$  凸 ☆

St Photos, Illustrations,<br>Graphics and Videos

![](_page_23_Picture_43.jpeg)

#### **COMMUNITY**

![](_page_23_Picture_44.jpeg)

![](_page_23_Picture_28.jpeg)

十凸※

Be Creative Network

![](_page_23_Picture_46.jpeg)

![](_page_23_Picture_30.jpeg)

Pf Portfolio Website

#### **SUPPORT**

![](_page_23_Picture_33.jpeg)

![](_page_23_Picture_34.jpeg)

 $\bigoplus$  Contact Us

兄 Community Forums

via any web browser no App required! Just log in to [adobe.com](http://adobe.com)

![](_page_24_Picture_61.jpeg)

## It is even possible to edit the images using a Web Browser.

…and finally. When you return to your Desktop computer you will find any collections you have been working on, while you have been mobile, will appear in the Collections panel of your Lightroom Desktop app. How good is that!

## <https://youtu.be/3z5SfnWu2DE>

Click on the link above to watch the supporting 'Organise, Edit and Share Lightroom images using a web browser' movie.

![](_page_24_Picture_5.jpeg)

![](_page_25_Picture_2.jpeg)

![](_page_25_Picture_0.jpeg)

## [www.markgaler.com](http://www.markgaler.com)